# How to Access CalATERS Reports

These instructions explain how to access CalATERS reports for viewing, printing and downloading.

For descriptions and samples of reports available to your department refer to the <u>CalATERS Reports</u> Index accessed from the CalATERS web site.

**<u>Requesting Access</u>**: Departments request access for individual employees to the Reporting System on an as needed basis. Each report will contain data only for those UCM (Uniform Codes Manual) agencies that you have been authorized by your department to access.

| Table of Contents |                                                           |         |  |  |  |
|-------------------|-----------------------------------------------------------|---------|--|--|--|
| Section           | Title                                                     | Page(s) |  |  |  |
| Ι.                | Access Reports                                            | 2 - 4   |  |  |  |
|                   | Logon                                                     | 3       |  |  |  |
|                   | Logout                                                    | 4       |  |  |  |
| II.               | Documents Tab                                             | 5 – 23  |  |  |  |
|                   | Report Frequency                                          | 7       |  |  |  |
|                   | Report List                                               | 8       |  |  |  |
|                   | Viewing a Report                                          | 8 – 10  |  |  |  |
|                   | Printing a Report                                         | 11 – 14 |  |  |  |
|                   | Saving a Report to Disk in Portable Document format (PDF) | 15 – 17 |  |  |  |
|                   | Search and Download to Microsoft Excel                    | 18 – 22 |  |  |  |
|                   | Entering Values                                           | 20 – 22 |  |  |  |
|                   | Completing the Search                                     | 22      |  |  |  |
|                   | Viewing Detail for Items in Search Results                | 22      |  |  |  |
|                   | New Search                                                | 22      |  |  |  |
|                   | Download Search Results to Microsoft Excel                | 23      |  |  |  |
| III.              | My Headlines Tab (not in use at this time)                | 24      |  |  |  |
| IV.               | Requests Tab (not in use at this time)                    | 25      |  |  |  |
| V.                | My Profile Tab                                            | 26      |  |  |  |
|                   | Changing Your Password                                    | 26      |  |  |  |

# I. Access Reports

To access CalATERS reports, click the **Reporting System** button from the CalATERS web site.

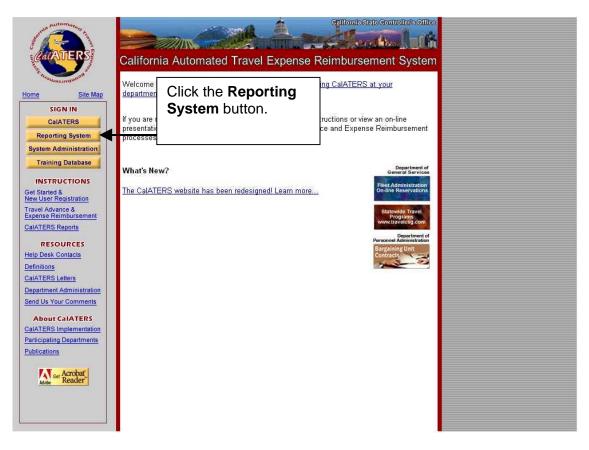

# I. Access Reports (continued)

A second window will display for the CalATERS – Expense Reporting System.

Maximize this window by clicking on the square in the upper right corner of the CalATERS -Expense Reporting System window.

|               | t Internet Explorer<br>es Iools Help<br>Stop Refresh Home Search Favorites History Mail<br>op.sco.ca.gov/live/acweb/sp207/<br><b>- Expense Reporting S</b> | Print Edit Discuss Real.com |
|---------------|----------------------------------------------------------------------------------------------------|-----------------------------|
|               | sp207<br>Login<br>Name:<br>Password:<br>Enter y<br>name a                                                                                                  | Click here to maximize.     |
| _↓<br>@] Done |                                                                                                    | →<br>→<br>→                 |

#### <u>Logon</u>

Enter your user name and password. Click the **Log On** button.

**Note:** If you entered your user name and/or password incorrectly, the system will not respond with a message. The logon screen will remain until a correct user name and password has been entered. For assistance with user name and password problems, contact your department's CalATERS Help Desk.

If you do not want to logon, close the window by clicking the "X" in the upper right corner of the CalATERS - Expense Reporting System window.

# I. Access Reports (continued)

If your logon is successful, the system will respond with the following screen:

(Note: If you are not able to logon, check with your department Help Desk to ensure that your department has requested, and confirmed, that your access has been established.)

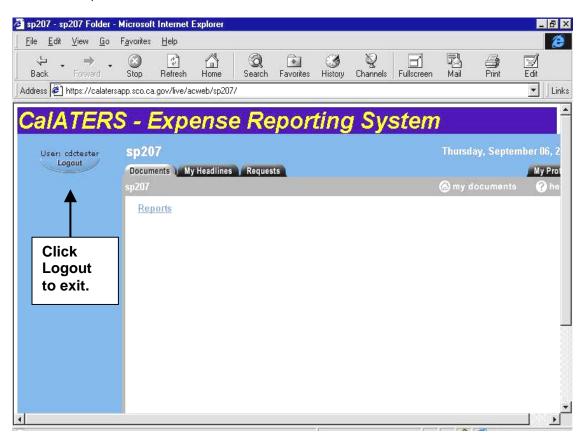

Four tabs are displayed.

Documents: This tab provides access to standard reports.My Headlines: This tab is not in use at this time.Requests: This tab is not in use at this time.My Profile: This tab is used to update or change your password.

Logout

Click the **Logout** button to the left of the **Documents** tab to exit the reporting system.

# II. Documents Tab

The **Reports** option is available from the **Documents** tab. Click <u>Reports</u>.

| 🚰 sp207 - sp207 Folder - Microsoft Internet Explorer                                                                                                    |                   | _ 8 ×      |
|----------------------------------------------------------------------------------------------------|-------------------|------------|
| Eile Edit View Go Favorites Help                                                                                                    |                   | ê          |
| ↔     →     ·     ·     ·     ·     ·     ·     ·     ·     ·     ·     ·     ·     ·     ·     ·     ·     ·     ·     ·     ·     ·     ·     ·     ·     ·     ·     ·     ·     ·     ·     ·     ·     ·     ·     ·     ·     ·     ·     ·     ·     ·     ·     ·     ·     ·     ·     ·     ·     ·     ·     ·     ·     ·     ·     ·     ·     ·     ·     ·     ·     ·     ·     ·     ·     ·     ·     ·     ·     ·     ·     ·     ·     ·     ·     ·     ·     ·     ·     ·     ·     ·     ·     ·     ·     ·     ·     ·     ·     ·     ·     ·     ·     ·     ·     ·     ·     ·     ·     ·     ·     ·     ·     ·     ·     ·     ·     ·     ·     ·     ·     ·     ·     ·     ·     ·     ·     ·     ·     ·     ·     ·     ·     ·     ·     ·     ·     ·     ·     ·     ·     ·     ·     ·     · </th <th>Mail Print</th> <th>Edit</th> | Mail Print        | Edit       |
| Address 🕖 https://calatersapp.sco.ca.gov/live/acweb/sp207/                                                                                                    |                   | ▼ Links    |
| CalATERS - Expense Reporting System                                                                                                    | 5)                | -          |
|                                                                                                    | 1000 M 40         |            |
| User: cdctester Sp207                                                                                                    | Thursday, Septerr | 14-11-14-1 |
| Documents My Headlines Requests                                                                                                    | A                 | My Prof    |
| sp207                                                                                                    | left my documents | ? he       |
| Reports Click here to access                                                                                                    |                   |            |
| reports.                                                                                                    |                   |            |
|                                                                                                    |                   |            |
|                                                                                                    |                   |            |
|                                                                                                    |                   |            |
|                                                                                                    |                   |            |
|                                                                                                    |                   |            |
|                                                                                                    |                   |            |
|                                                                                                    |                   |            |
|                                                                                                    |                   |            |
| 4                                                                                                    |                   |            |
| ai I                                                                                                    | A Internet        |            |

Continued on next page.

The next screen displays. Click Production.

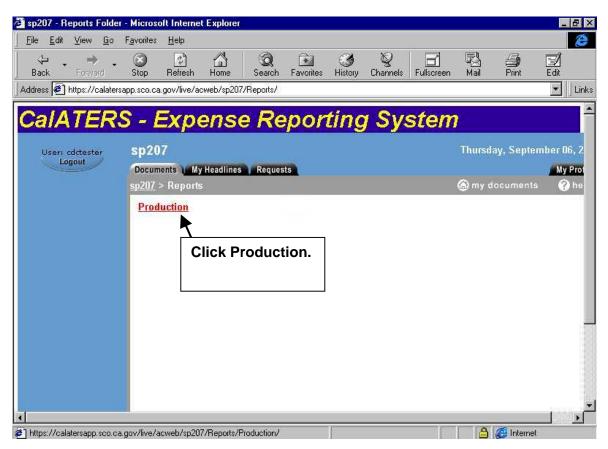

#### Report Frequency

The next screen displays. Click on the report frequency, for instance, <u>Annual</u>, <u>Daily</u>, <u>Maintenance</u>, <u>Monthly</u> or <u>Quarterly</u>, to access a list of reports.

Note: Some reports have more than one frequency, for instance, **Report 08 – Direct Charge Items**, is run both Monthly and Quarterly. For more information refer to <u>CalATERS Reports</u> accessed from the CalATERS web site.

| sp207 - Production Fe                         | older - Microsoft Internet Expl                                          | orer                                     |                                                                     | <u>_ @ )</u>   |
|-----------------------------------------------|--------------------------------------------------------------------------|------------------------------------------|---------------------------------------------------------------------|----------------|
| <u>File E</u> dit <u>V</u> iew F <u>a</u> vor | rites <u>T</u> ools <u>H</u> elp                                         |                                          |                                                                     |                |
| Back Forward                                  | Stop Refresh Home S                                                      | 😧 🖻 🥑 🍏<br>Search Favorites Media Histor | y Mail Print Edit Discuss                                           | Q     Real.com |
| Address 🕘 https://calater:                    | sapp.sco.ca.gov/live/acweb/sp20                                          | 7/Reports/Production/                    |                                                                     | - 🖓 Go 🔞       |
| CalATER                                       | S - Expens                                                               | e Reporting                              | System                                                              |                |
| User: Itaylor<br>Logout                       | sp207<br>Documents My Headlines Requests<br>sp207 > Reports > Production |                                          | Wednesday, September 10, 2003<br>My Profile<br>Smy documents ? help |                |
|                                               | <u>Annual</u><br>Monthly                                                 | Daily<br>Quarterly                       | Maintenance                                                         |                |
|                                               |                                                                          |                                          | Click a report frequency.                                           |                |

#### <u>Report List</u>

This screen lists reports based on the frequency selected on the previous screen. Only those reports that you are authorized to view will display. Use the scroll bars to move up and down the list of reports.

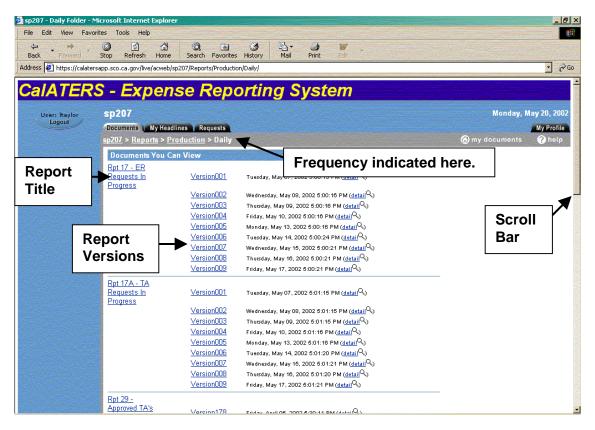

The list contains:

**Report Title** – the title of the report, for example, <u>Rpt 17 – ER Requests in Progress</u>. Reports are listed in alphabetical order. For more information refer to <u>CalATERS</u> <u>Reports</u> accessed from the CalATERS web site.

**Version** – the Version Name of the report. There may be several versions of a report available. Each version contains data as of the date the report was created.

**Date, Time, and Detail** – the date and time of day the report version was created. Clicking on the underlined text <u>detail</u> will provide more information on the report, such as: Type, Size, Version Id, Version Name, Date Modified, Who Modified, Date Created, Who Created, as well as Comments about the report.

#### Viewing a Report

To view a report, click on the title of the report or on the version of the report you wish to view.

#### Viewing a Report (continued)

The system may respond with the detail of the report, a title page, or may require you to click the **NavBar** command to get the report to display. Check the number of pages when a title page displays. If page 1 of 1, there is only a cover page. When there is more than one page in a report click on **Next** to see the report detail.

**Note:** When a report does not have a cover page and your department does not have data for a version of the report, you may receive an error message.

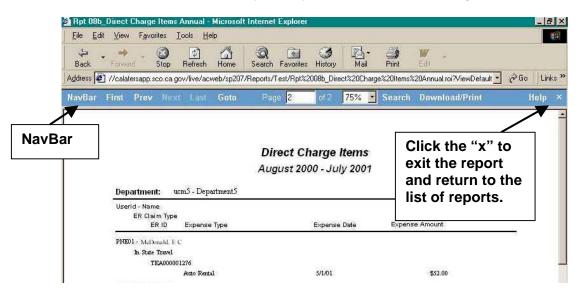

Clicking the **Navbar** command will display the department name or UCM agency codes that are included in the report.

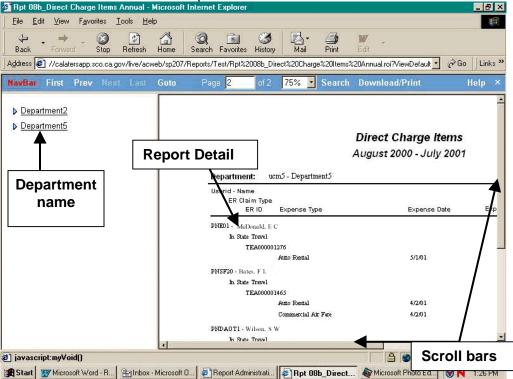

#### Viewing a Report (continued)

Click a department name or UCM agency code to see report data on the right side of the screen.

Use the First, Prev, Next, Last, Goto, and Page to move around the report.

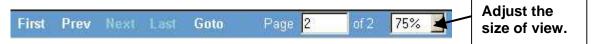

First – Takes you to the first page of the report.

**Prev** – Only available (command is grayed out) if on other than the first page. This command will take you backward one page.

**Next** – Takes you to the next page of the report, if more than one page.

Last – Takes you to the last page of a report.

**Goto and Page** – These commands work together. This command is available when there is more than one page in the report. Use the Goto command after you have entered a page number in the box next to the Page command.

Adjust the report size in the viewing window by clicking the down arrow and selecting a percentage to view.

Use the **right scroll bar** to view more information down the page. Use the **bottom scroll bar** to view more information to the right on the page.

#### Printing a Report

The reports provided are in Portable Document Format (PDF) and require that Adobe Acrobat Reader version 4.0 or later be installed on your computer.

To print a report, click on the **Download/Print** command. Do not use the printer icon

at the top of the screen (or **File** command on the menu list). These options will not properly format the report for printing.

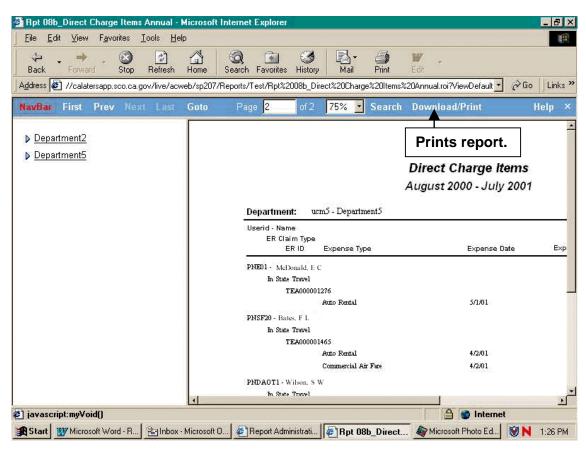

# Printing a Report (continued)

The following screen will display:

| Save Approved TA's Ready for Payment<br>Save report document as an Adobe PDF file.                                                                                                    | G                                                                                                    |
|----------------------------------------------------------------------------------------------------|----------------------------------------------------------------------------------------------------|
| Save report document as an Adobe PDE file                                                                                                    |                                                                                                    |
| Page Range       Click         Image Range       Click         Image | nmas. For example, 1,3,5-12<br>correctly retrieve Adobe PDF report pages b<br>es using the Apply button, right click on the                                                                                                |
|                                                                                                    | All     Current page     Pages:     Enter page numbers and/or page ranges separated by cor Tip: Some versions of Microsoft Internet Explorer 4.0 may not clicking the Apply button. If you are unable to retrieve the page |

Select the All option to print the entire report.

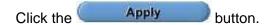

#### Printing a Report (continued)

The following are instructions for use with Adobe Acrobat Reader 4.0 only. If you are using Adobe Acrobat Reader 5.0, you will not see the file download screen.

The File Download screen displays:

| sp207 - Report Saving | Option - Microsoft Internet Explorer                                                                                                    | _ & ×                                                                        |
|-----------------------|----------------------------------------------------------------------------------------------------|------------------------------------------------------------------------------|
| CalATERS              | S - Expense Reporting Syster                                                                                                    | <b>n</b> 1                                                                   |
| User: rhamilton       | sp207                                                                                                    | Thursday, August 16, 2                                                       |
| Apply                 | Save Approved TA's Ready for Payment File Download You have chosen to download a file from this locationint&mode=range&page=2 from calatersapp.sco.ca.gor What would you like to do with this file? Deen this file from its current location Save this file to disk Always ask before opening this type of file OK Cancel More Info | Ite, 1,3,5-12 Adobe PDF report pages by y button, right click on the butt c. |

To print the report, select the **Open this file from current location** option. Click

. The Adobe Acrobat Reader will display the report in a separate window.

For information on printing using Adobe Acrobat Reader, see instructions on next page.

# Printing a Report (continued)

To print the report, click the *icon* at the top of the Adobe Acrobat window.

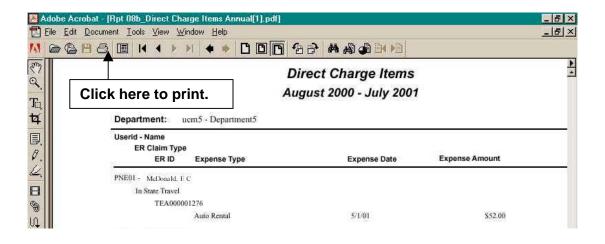

Select the printing options as you would for any word processing document.

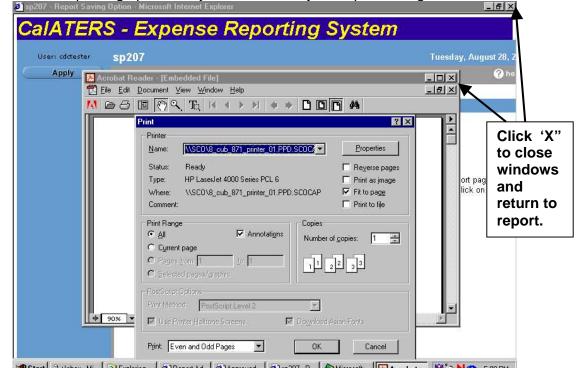

Click the "X" in the upper right corner of the **Adobe Acrobat** and **CalATERS -Expense Reporting System** windows to close and return to the report.

#### Saving a Report to Disk in Portable Document Format (PDF)

While viewing the report, click the **Download/Print** command.

The following screen will display.

| pzur - nepult saving | Option - Microsoft Internet Explorer                      | <u>_ 8</u>                   |
|----------------------|-----------------------------------------------------------|------------------------------|
| alATER               | S - Expense Reporting S                                   | ystem                        |
| User: cdctester      | sp207                                                     | Wednesday, September 26      |
| Apply                | Save Approved TA's Ready for Payment                      | 0                            |
|                      | Save report document as an Adobe PDF file.                |                              |
| Click                | Page Range                                                |                              |
| Apply.               | Click A                                                   | И.                           |
| дрргу.               | C Pages:                                                  |                              |
|                      | Enter page numbers and/or page ranges separated by co     | ommas. For example, 1,3,5-12 |
|                      | and choose the Save Target As option to save the PDF repo | rt to your local disk.       |
|                      | 2001 - State of                                           |                              |

Select the All option to save the entire report.

Click the Apply button.

#### Saving a Report to Disk in Portable Document Format (PDF) (continued)

The following are instructions for use with Adobe Acrobat Reader 4.0. If you are using Adobe Acrobat Reader 5.0, you will not see the file download screen. Adobe Acrobat Reader 5.0 opens the report first. Click the 💾 icon on the toolbar at the top of the Adobe Acrobat Reader window to save to a PDF file (continue with instructions on next page).

At the **File Download screen**, click on **Save the file to disk**. This allows you to save a copy of the report in Portable Document Format (PDF) to a disk or directory that you specify.

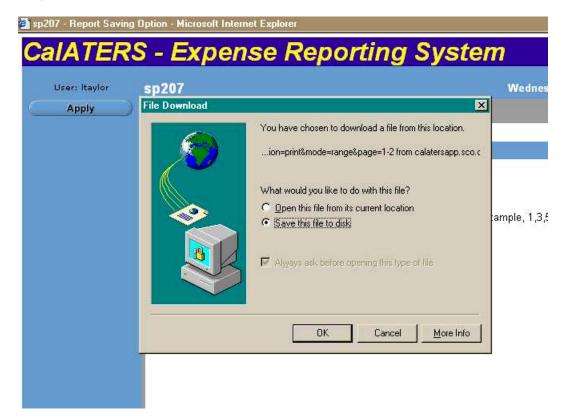

| A Save As screen displays.       | The file name is provided for you. Click 🗷 and select |
|----------------------------------|-------------------------------------------------------|
| the directory you want to save   | the file to. Click the save button.                   |
| Save As                          | ? 🗙                                                   |
| Save jn: 📃 Ltaylor on 'Sco_04    | 4\Nssdata\Ppd\L 🔹 💼 📷                                 |
| Access97                         | Dutlook - System Problems                             |
| C_user_instruction               | 🚞 Outlook - TEC issues                                |
| Excel97                          | Pers 🗧                                                |
| hlp hlp                          | PowerPoint97                                          |
| 📄 lm102to                        | 🚞 website                                             |
| Lrm .                            | Windows NT 4.0 Workstation Profile                    |
| 🔁 Outlook                        | 🔄 Word97                                              |
|                                  |                                                       |
| File name: Rpt 08b_Direct Charg  |                                                       |
| File name: Rpt 08b_Direct Charge | <u>ge Items Annual pdf</u>                            |
| Save as type: Adobe Acrobat Docu | ment Cancel                                           |
|                                  |                                                       |

Click the "X" in the top right of the **Save As** and the **CalATERS – Expense Reporting System** window screen to close and return to the report.

#### Search and Download to Microsoft Excel

The **Search** command allows you to select data to download and provides options for limiting your search to specific data within a report. The results of the search can be viewed on-line or downloaded as comma delimited (CSV) or tab delimited (TXT) files.

#### **Technical Note:**

If your computer has Microsoft Excel, and CSV (Comma Separated Value) files are set to open in Excel, the reporting system will automatically download your reports to Excel format. If you do not have Excel, the report system will download any CSV (or TXT) file to the associated program on your computer.

To verify your CSV and TXT file associations using Windows Explorer, open Windows Explorer, click **Tools**, **Folder Options**, then select the **File Types** tab, and use the right scroll bar to view file types and associated software programs.

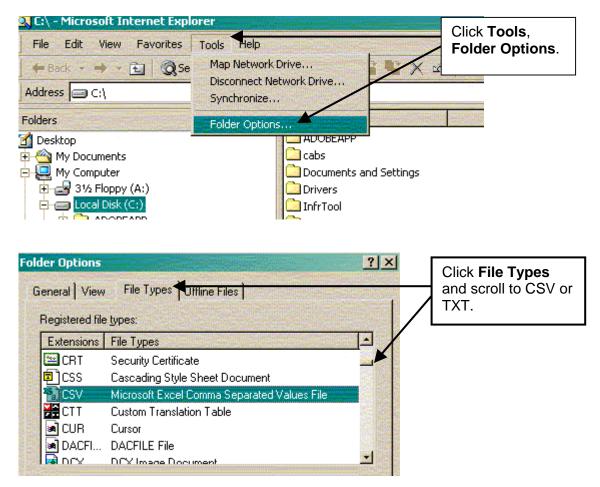

#### Search and Download to Microsoft Excel (continued)

Once a report is downloaded and saved in Excel format:

- 1) The report can be formatted as you wish using Excel commands.
- 2) It can also be saved in other file formats such as dbf, wk4, dif, slk, xla, prn and tix.
- 3) The Excel file can be imported into other software, for example, Microsoft Access and Microsoft Word.

To perform a search on a report, click the Search command while viewing the report. Part 1980 Direct Charge Items Annual - Microsoft Internet Explorer - 8 × File Edit View Favorites Tools Help **H** 4  $\odot$ \$ 0 \* 1=6 177 Back Stop Refresh Home Search Favorites History Mail Print Address 🙋 //calatersapp.sco.ca.gov/live/acweb/sp207/Reports/Test/Rpt%2008b\_Direct%20Charge%20Items%20Annual.roi?ViewDefault 📲 Go Links » NavBar First Prev Next Goto Page 2 75% 🔹 Sean **Download/Print** Help . New Search Search Now 1) Click Search. Click on a report field to add it to the search Direct Charge **Report Field** Value Display August 2000 - JL 2) Search ucm5 - Department5 Department: Search Now displays in Userid - Name ER Claim Type left window. Expense Type ER ID Expens PNE01 - McDonald, E C In State Travel TEA000001276 5/1/01 ental PNSF20 -In S 3) Click a field value to add to 4/2/01 4/2/01 search. PNDAOT1 In State Travel 🖉 Done 🔒 🌚 Internet 🕱 Start 🕎 Microsoft Word - R... 👌 Inbox - Microsoft O... 🤌 Report Administrati... 🌾 Rpt 08b\_Direct... 🏘 Microsoft Photo Ed... 😻 N 1:30 PM

The following options display in the left window:

#### Click on a report field to add to the search.

Select fields for the search by clicking once on the information in the field (not the field name). The field containing the data you clicked on in the report is added to the left side of the screen. More than one field can be selected.

# Search and Download to Microsoft Excel (continued)

Specify the Report Field, Value and Display options in the left search window.

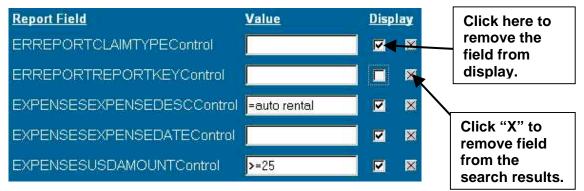

**Report Field** – A field from the report that you want to include in the search. Fields are added by clicking on data in the report, which then displays in the left window. Examples: ER Claim Type, ER ID, Expense Type, Expense Date and Expense Amount.

**Value** – Allows you to specify the field values to be included in the search. See "Entering Values" below, for more information.

**Display** – Allows you to designate whether a field will display in the search results.

If you do not want a field to display in the search results or downloaded file, click the  $\mathbf{M}$  in the Display column, next to the field. To remove a field selected in error, click on the  $\mathbf{M}$  in the Display column.

#### Entering Values

Each Report field is made up of values, for instance, the **Expense Type** field has values of Auto Rental, Breakfast, Lunch, Dinner, Lodging, etc. The **Expense Amount** field has values that correspond to the amount claimed for the expense, for instance, 6, 10, 18, etc. Click **Definitions** in the left index of the CalATERS web site for definitions of claim types, trip types, expense types, and payment types.

You have two options when a report field is used in a search.

- 1) Include all values for the field, which means that you do not specify any values in the value column.
- 2) Narrow your search to include only the values that you specify in the value column.

The example below shows how to specify values for the **Expense Type** and **Expense Amount** fields (see graphic above).

Select auto rental expense type

Enter **=auto rental** in the Value column to the right of the EXPENSESEXPENSEDESCControl (i.e., Expense Type) Report Field.

#### Select expense amounts of \$25 or more

Enter >=25 in the Value column to the right of EXPENSESUSDAMOUNTControl (i.e., Expense Amount) Report Field.

# **Entering Values** (continued)

More Examples of Values...

| Symbol<br>= | <b>Meaning</b><br>Equals or is the<br>same as                        | Sample<br>Report Field<br>LnameControl<br>(Last Name)             | Sample Value<br>=SMITH<br>Returns records whose last<br>name is Smith.                           |
|-------------|----------------------------------------------------------------------|-------------------------------------------------------------------|--------------------------------------------------------------------------------------------------|
| >           | Greater than or alphabetically after                                 | EXPENSESREPO<br>RTABLEAMOUNT<br>Control<br>(Reportable<br>Amount) | >20<br>Returns all records with an<br>reportable amount of more<br>than \$20.                    |
| <           | Less than or<br>alphabetically<br>before                             | LnameControl<br>(Last Name)                                       | >Jones<br>Returns records whose last<br>name is alphabetically after<br>Jones.                   |
| >=          | Greater than or equal to                                             | EXPENSESUSDA<br>MOUNTControl<br>(Expense Amount)                  | >=25<br>Returns all records with an<br>expense amount of \$25 or<br>more.                        |
| <=          | Less than or equal<br>to                                             | EXPENSESUSDA<br>MOUNTControl<br>(Expense Amount)                  | <=35<br>Returns all records with an<br>expense amount of \$35 or<br>less.                        |
| -           | Range (hyphen<br>separates upper<br>and lower limits of<br>the range | EXPENSESUSDA<br>MOUNTControl<br>(Expense Amount)                  | =25-45<br>Returns records with expense<br>amounts between \$25 and<br>\$45.                      |
| 3           | Or (comma<br>separates upper<br>and lower limits of<br>the range)    | PROFILEUSERID<br>Control (User ID)                                | =C*,E*<br>Returns records with user ids<br>that begin with C or E.                               |
| ļ           | Not                                                                  | EXPENSESEXPE<br>NSEDESCControl<br>(Expense Type)                  | Breakfast<br>Returns all records where the<br>expense type is not for<br>"breakfast".            |
| ?           | Find any one<br>character                                            | ERREPORTREPO<br>RTKEYControl<br>(ER ID)                           | =TEA????1804<br>Returns all records for ER Ids<br>that starts with "TEA" and ends<br>with "1804" |
| *           | Find any number of characters                                        | LnameControl<br>(Last Name)                                       | =H*<br>Returns all records where the<br>last name begins with an H.                              |
| #           | Find any one<br>ASCII numeric<br>character (0-9)                     | TRANSCNTUCMA<br>GENCYCODECon<br>trol (UCM Code)                   | =##60<br>Returns records for UCM<br>codes ending with 60 only.                                   |

#### **Entering Values** (continued)

Because special characters (?,\*,#, and []) have special meaning in search expressions, quotation marks must be used when searching for the characters themselves. For example, if you need to search for \#, then you would enter the search criteria as ="\#".

#### **Completing the Search**

After you have selected the desired report fields and entered the necessary values, if any, click the Search Now button on the left side of the screen. The results are displayed on the left side of the screen.

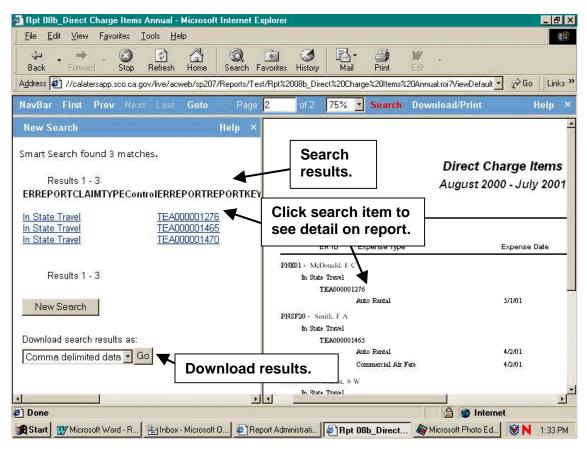

#### Viewing Detail for Items in Search Results

To see the detail of an item in the search results, click on the item. The detail line of the report is displayed on the right side of the screen.

#### New Search

If you want to refine your search, click on the **New Search** button. The fields selected and any criteria entered in your first search will be re-displayed. You can either add or remove fields or enter new search criteria.

Click on the **New Search** command to start a completely new search.

#### **Download Search Results to Microsoft Excel**

After you have selected the data you want using the **Search** command, you are ready to download the file. Beneath **Download search results as**, "Comma delimited data"

should be selected, click Go.

# On the File Download screen select the Open this file from its current location

option. Click

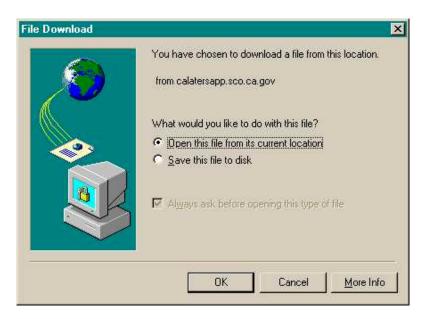

The report download function automatically invokes Microsoft Excel. It opens a new worksheet and puts the data into the appropriate columns for you. You can then save the Excel file and work with it as you would normally in Excel. You can also save the Excel file to another file format (e.g., .txt, .wk4), or import the Excel file into another software such as Microsoft Access or Word.

| 10                    | ) <u>F</u> ile <u>E</u> dit ⊻ | jew Insert                               | F <u>o</u> rmat <u>T</u> ool | ls <u>D</u> ata <u>W</u> indov                                                                                                    | v <u>H</u> elp                        |                |                    |       |           |   |     |
|-----------------------|-------------------------------|------------------------------------------|------------------------------|----------------------------------------------------------------------------------------------------|---------------------------------------|----------------|--------------------|-------|-----------|---|-----|
| С                     | ) 😅 🔛 🤞                       | 5 🖪 🖤                                    | X 🖻 🛍                        | 3 10 + 0                                                                                                    | 🝓 🥰                                   | $\Sigma f_{*}$ | A↓ Z↓              | 🛍 🔮 🚯 | 100% - ?  |   |     |
| Ar                    | ial                           | + 10                                     | ) <b>- B</b> .               | <i>I</i> <u>U</u> ≣ ≣                                                                                                    | · · · · · · · · · · · · · · · · · · · | <b>6%</b> ,    | *.0 .00<br>0.+ 00. | 使使日   | • 🕭 • 🗛 • |   |     |
|                       | A1                            | -                                        | = ERRE                       | PORTCLAIMT                                                                                                    | YPEControl                            |                |                    |       |           | 1 |     |
|                       | Α                             | В                                        | С                            | D                                                                                                    | E                                     | F              | G                  | H     | 1         | J | K L |
|                       |                               |                                          |                              | EXECUTE                                                                                                    | EXPENSES                              |                | I INITO            |       |           |   |     |
|                       | ERREPOR                       | ERREPOR                                  | EXPENSE                      | EXPENSESE                                                                                                    | EXPENSES                              | USDAMC         | UNICON             | roi   |           |   |     |
|                       |                               | and a second reason of the second second | EXPENSE<br>Auto Renta        | and the second second se | EXPENSES<br>52                        | USDAMC         | UNICOM             | rol   |           |   |     |
|                       | In State Tr                   | TEA00000                                 | Auto Renta                   | and the second second se |                                       | USDAMC         | JUNICom            |       |           |   |     |
| 23                    | In State Tr<br>In State Tr    | TEA00000<br>TEA00000                     | Auto Renta<br>Auto Renta     | 05/01/2001                                                                                                    | 52                                    | USDAMC         | JUNICom            |       |           |   |     |
| 1<br>2<br>3<br>4<br>5 | In State Tr<br>In State Tr    | TEA00000<br>TEA00000                     | Auto Renta<br>Auto Renta     | 05/01/2001<br>04/02/2001                                                                                                    | 52<br>99.23                           | USDAMC         | JUNICom            |       |           |   |     |

# III. My Headlines Tab

This functionality is not in use at this time.

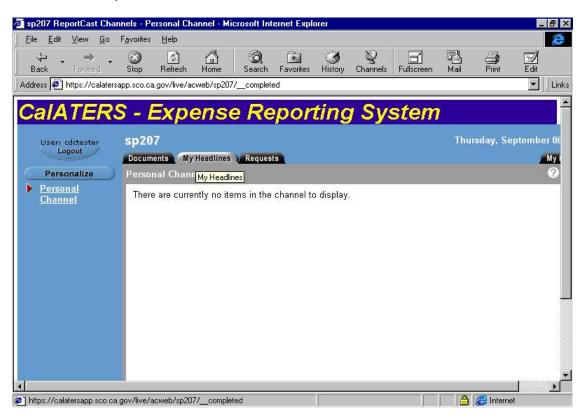

# IV. Requests Tab

This functionality in not in use at this time.

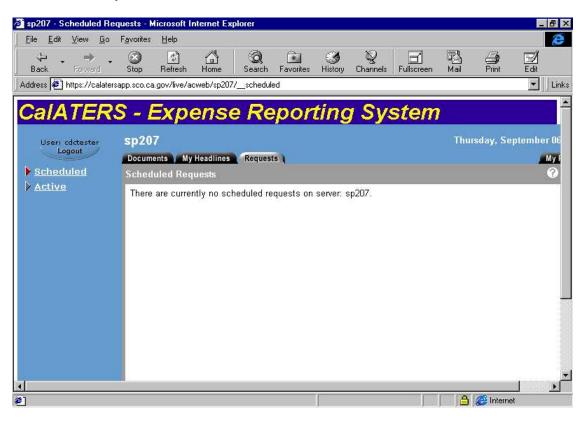

# V. My Profile Tab

The **My Profile** tab (upper right location) is used to change your password or to change your web-viewing mode for reports.

#### Changing Your Password

| <u>E</u> dit <u>V</u> iew <u>G</u> o | F <u>a</u> vorites <u>H</u> elp               |                                |                     |               |
|--------------------------------------|-----------------------------------------------|--------------------------------|---------------------|---------------|
| ⇔ • • •                              |                                               | 🖬 🧭 🍳<br>rorites History Chann | els Fullscreen Mail | Print Edit    |
| ess 🙋 https://calaters               | app.sco.ca.gov/live/acweb/sp207/requestUserPr | eferences                      |                     | -             |
| alATER                               | S - Expense Rep                               | ortina S                       | vstem               |               |
| User: cdctester                      | sp207                                         |                                |                     | uesday, Augus |
| Logout                               | Documents My Headlines Requests               |                                |                     |               |
|                                      | Actuate User Preferences                      |                                | Enter your cur      | rent          |
| hange Password                       | Change Password                               |                                | password here       |               |
|                                      | E cistina de serioral i                       |                                |                     |               |
|                                      | Existing password:<br>New password:           | <b>──</b>                      | Enter your r        |               |
|                                      | Confirm new password:                         | <b>k</b> ∕                     | password a          |               |
|                                      |                                               |                                | confirm her         |               |
| hange Preference                     | Report Viewing Preference                     |                                |                     |               |
|                                      | C Dynamic HTML (DHTML)                        |                                |                     |               |
|                                      | C Live Report Extension (LRX)                 |                                |                     |               |
|                                      | Default (currently Dynamic HTML (D)           | )HTML))                        |                     |               |
|                                      | Download LRX Viewer                           |                                |                     |               |
|                                      |                                               |                                |                     |               |
|                                      |                                               | í.                             |                     | 🗿 Internet    |

Select the **My Profile** tab to change your password. Key in your current password in the **Existing password** box. Enter your new password in the **New password** box. Re-enter your new password in the **Confirm new password** box. Note: Passwords have no restrictions on length and can be either letters or numbers.

Click Change Password button.